# FORMAZIONE REGISTRO ELETTRONICO CLASSEVIVA

A.S. 2016/2017 Elena Praolini

# BUON LAVORO!

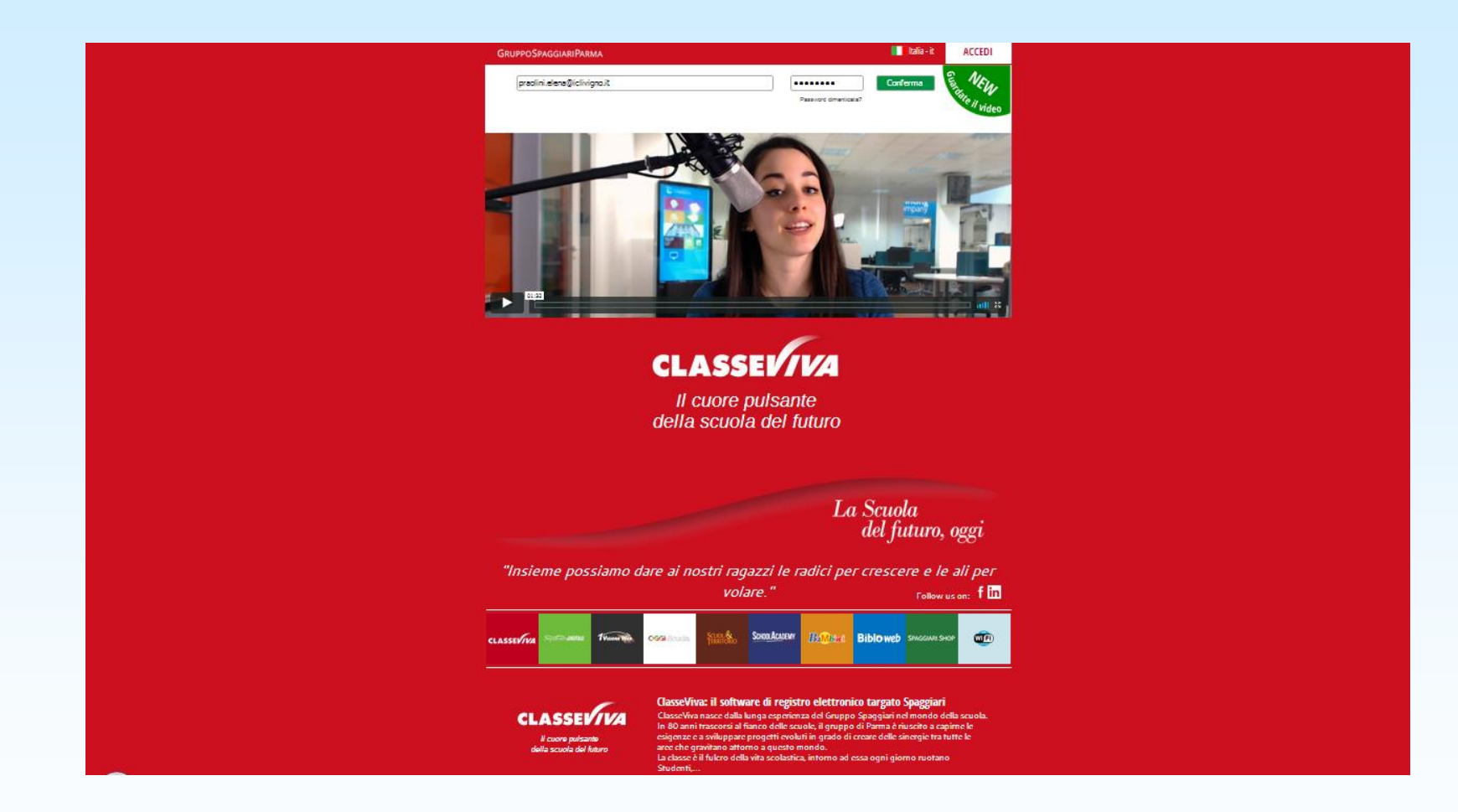

# PROGRAMMA

- MODIFICARE LA PASSWORD
- GESTIRE IL REGISTRO DI CLASSE
- INSERIRE LA PROGRAMMAZIONE
- REGISTRO DEL PROFESSORE: INSERIRE I VOTI
- INSERIRE VOTI DI PROVE CHE NON FANNO MEDIA (TEST)
- SCRUTINIO 10 E LODE
- INSERIRE VERBALI E RELAZIONI
- UTILIZZARE L'AGENDA
- INSERIRE L'ORARIO DELLE CLASSI E DEI DOCENTI
- CONDIVIDERE MATERIALI
- CONDIVIDERE COMPITI
- GESTIRE COLLOQUI E SPORTELLI
- LA BACHECA E LE COMUNICAZIONI
- CREARE E GESTIRE CORSI E GRUPPI
- PRENOTARE AULE

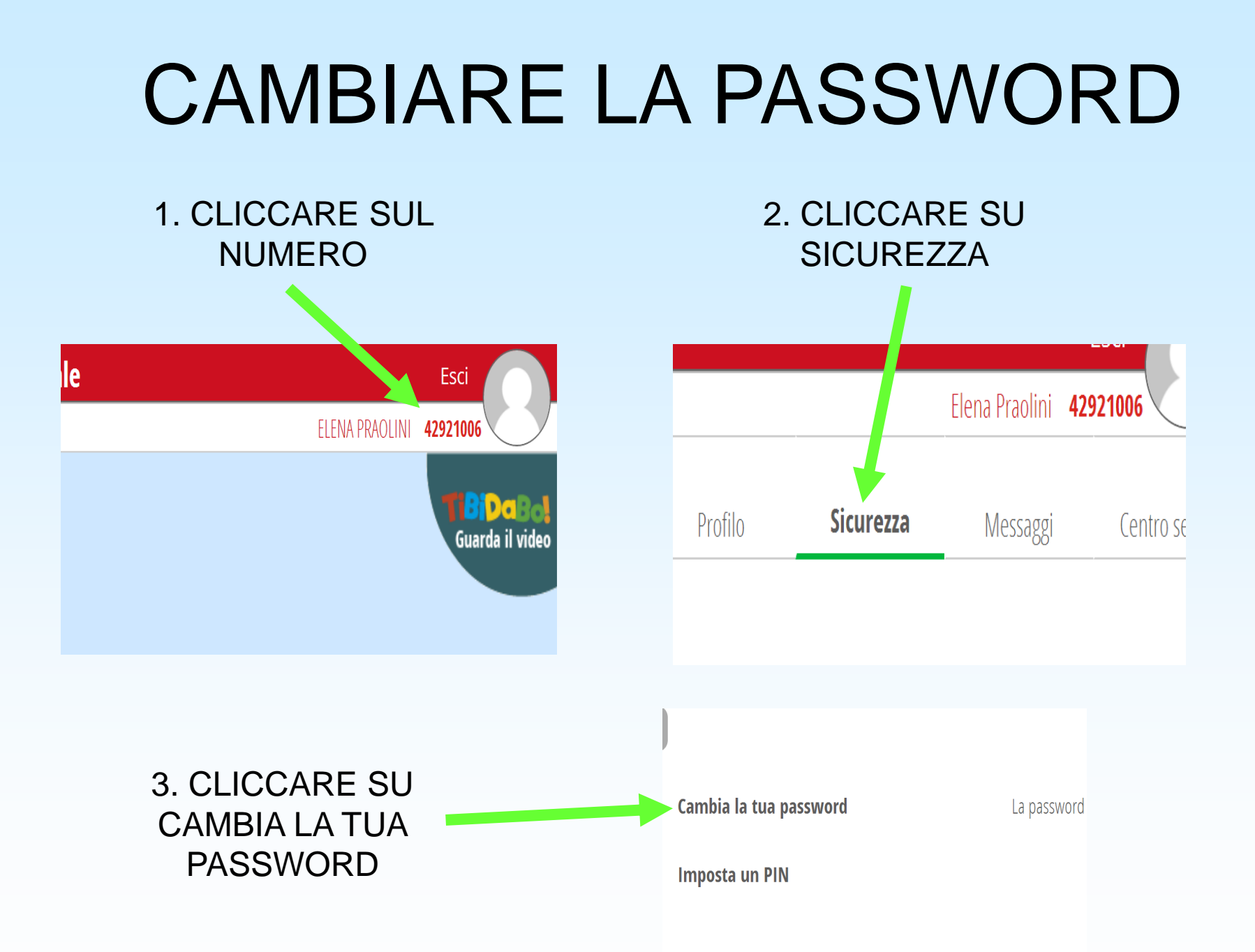

# GESTIRE IL REGISTRO DI CLASSE

filtra **D**C **D** C I I **D** O **D** C T

## 1. CLICCARE SU REGISTRO DELLE MIE CLASSI

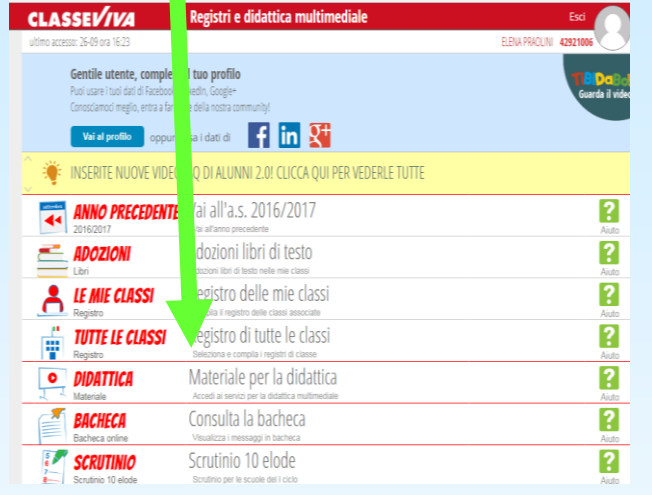

## 2. CLICCARE SULLA CLASSE

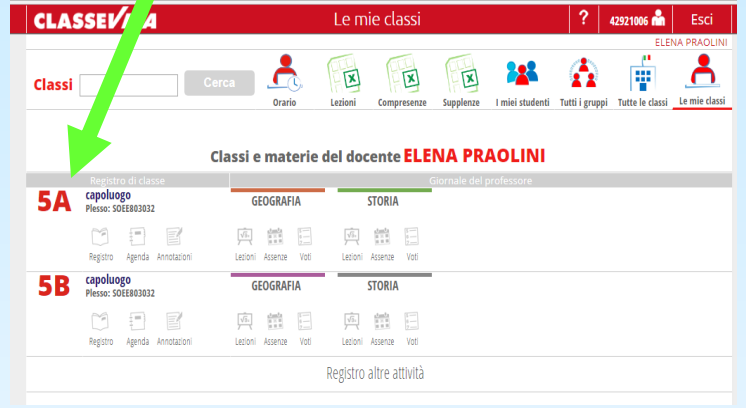

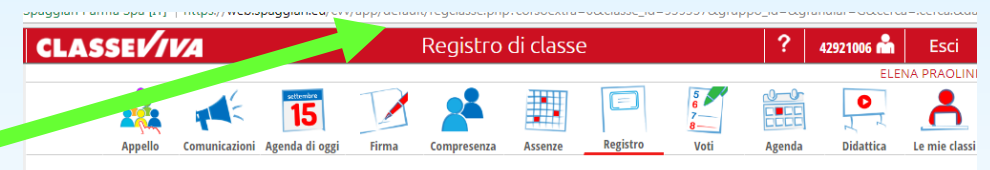

#### Registro di classe di 5A CAPOLUOGO del giorno MERCOLEDÌ 27 SETTEMBRE 2017

## 3. SI APRIRÀ IL REGISTRO DI **CLASSE**

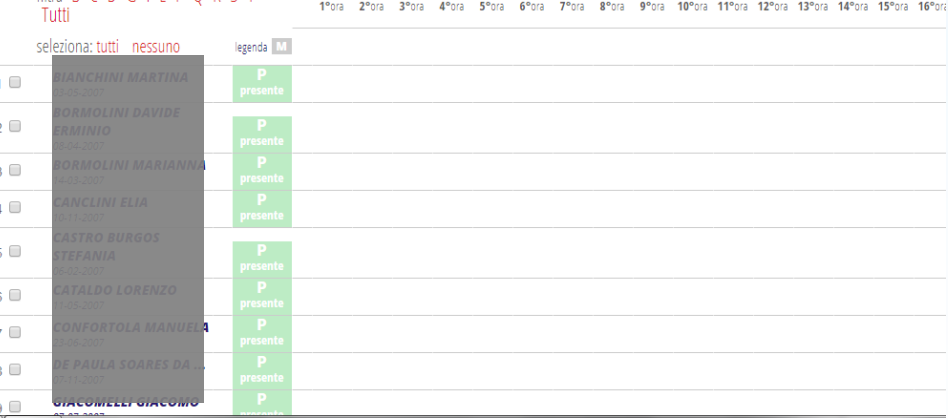

# ASSENZE, RITARDI, USCITE, GIUSTIFICAZIONI E NOTE DISCIPLINARI

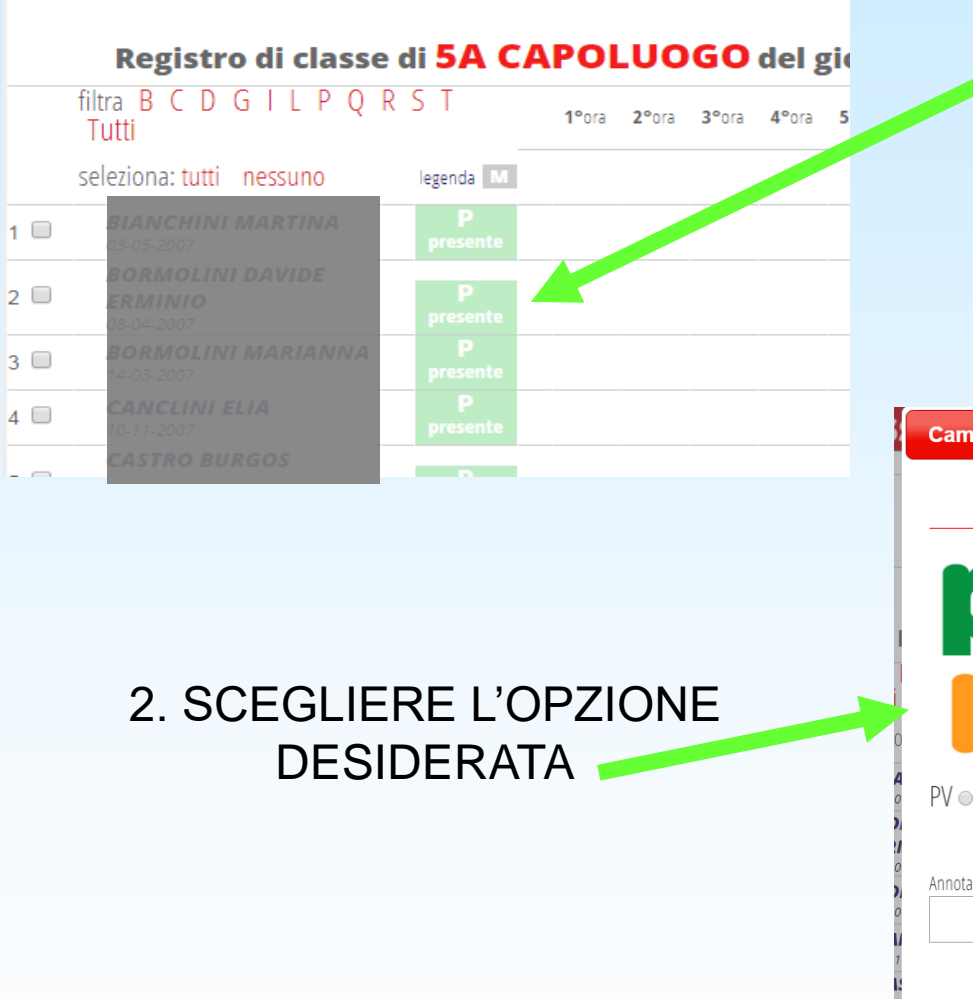

### 1. CLICCARE SU PRESENTE

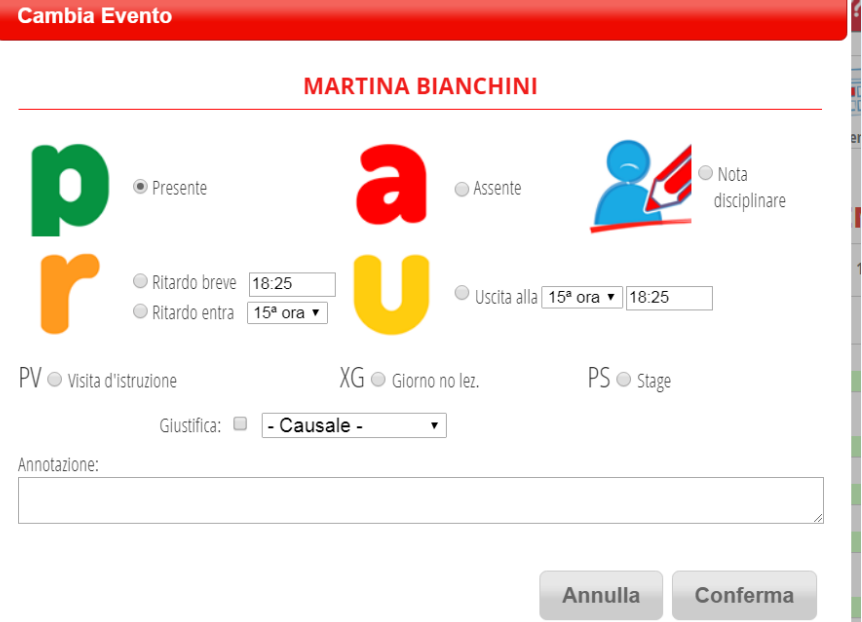

# FIRMA DELLA LEZIONE

## 1. CLICCARE SU FIRMA

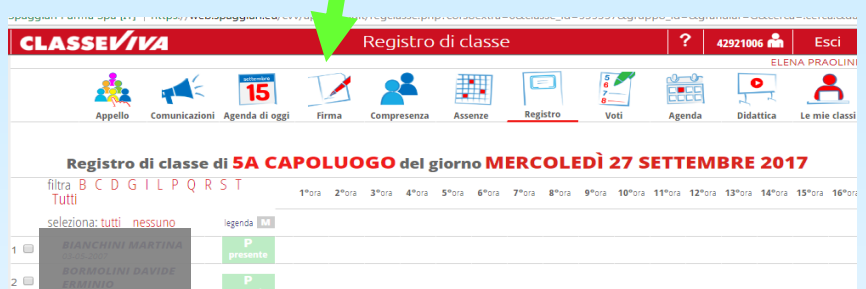

## 2. COMPILARE I CAMPI E CONFERMARE

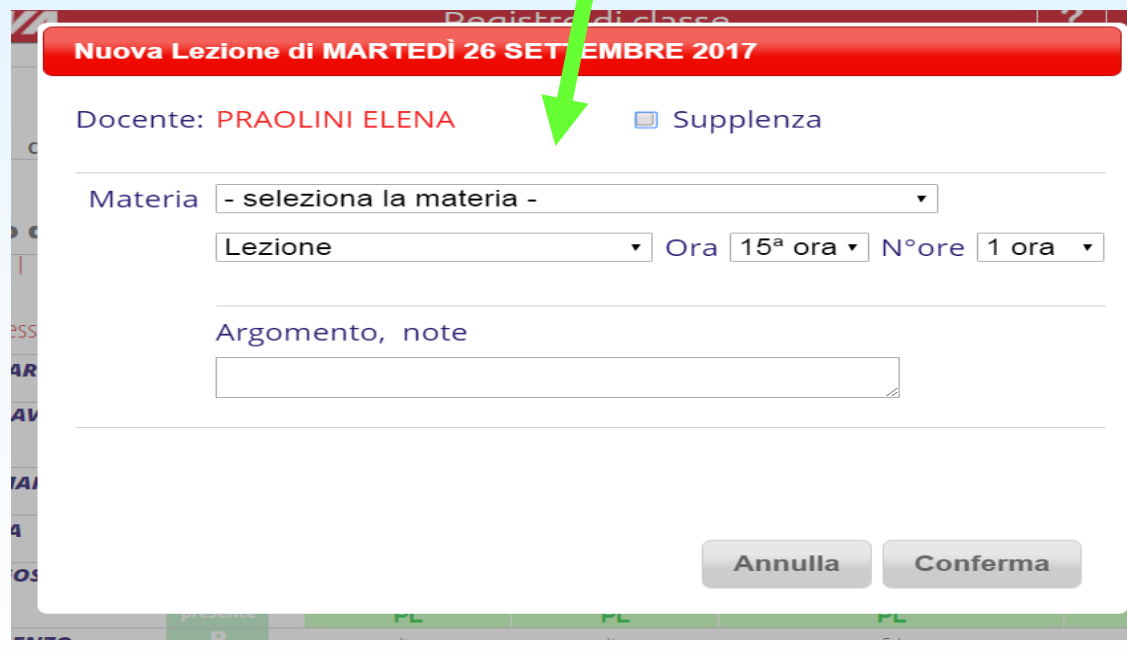

# FIRMA DELLA COMPRESENZA

## 1. CLICCARE SU COMPRESENZA

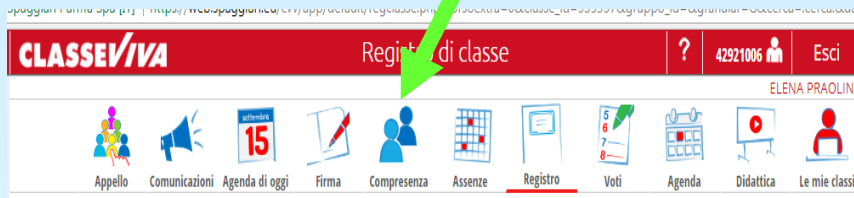

#### Registro di classe di 5A CAPOLUOGO del giorno MERCOLEDÌ 27 SETTEMBRE 2017

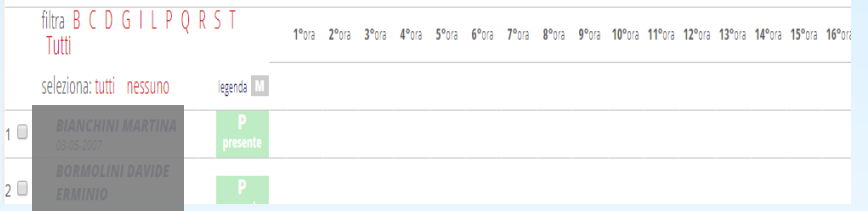

## 2. COMPILARE I CAMPI E **CONFERMARE**

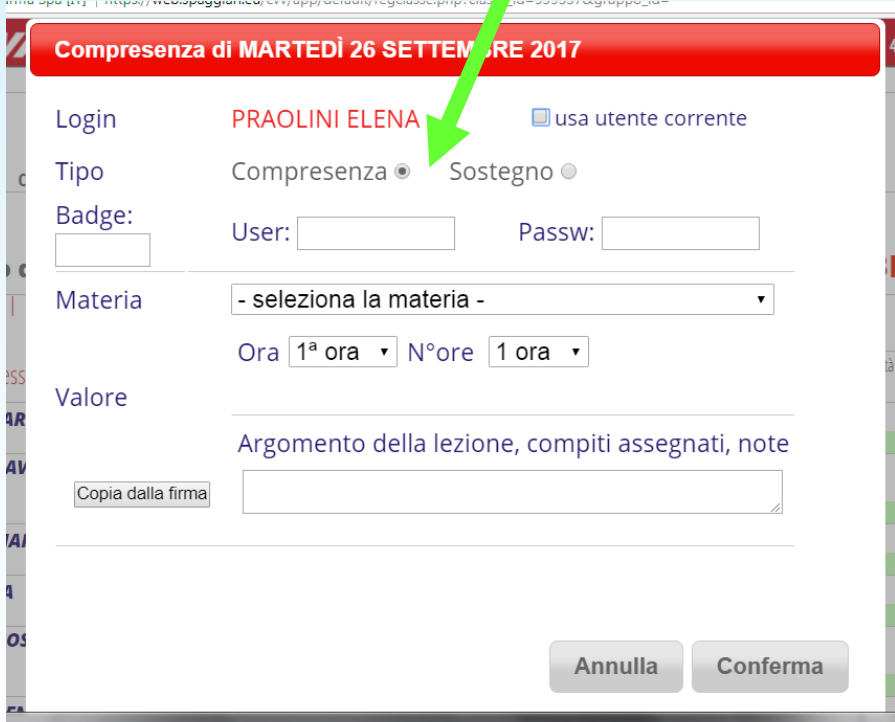

# INSERIRE LA PROGRAMMAZIONE

#### 1. ENTRARE NELLA PROPRIA CLASSE. CLICCARE SU *PROGRAMMA* IN BASSO NEL MENÙ *GIORNALE DEL PROFESSORE*

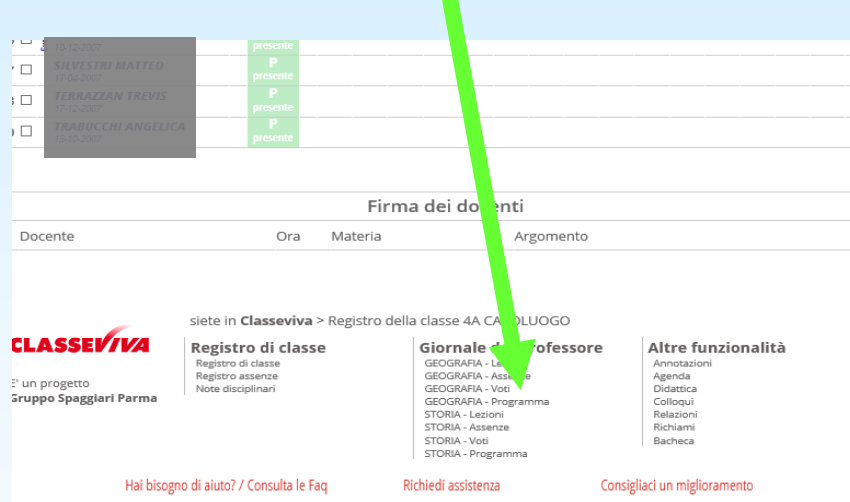

#### 2. CARICARE IL FILE CON LA PROGRAMMAZIONE IN FORMATO PDF

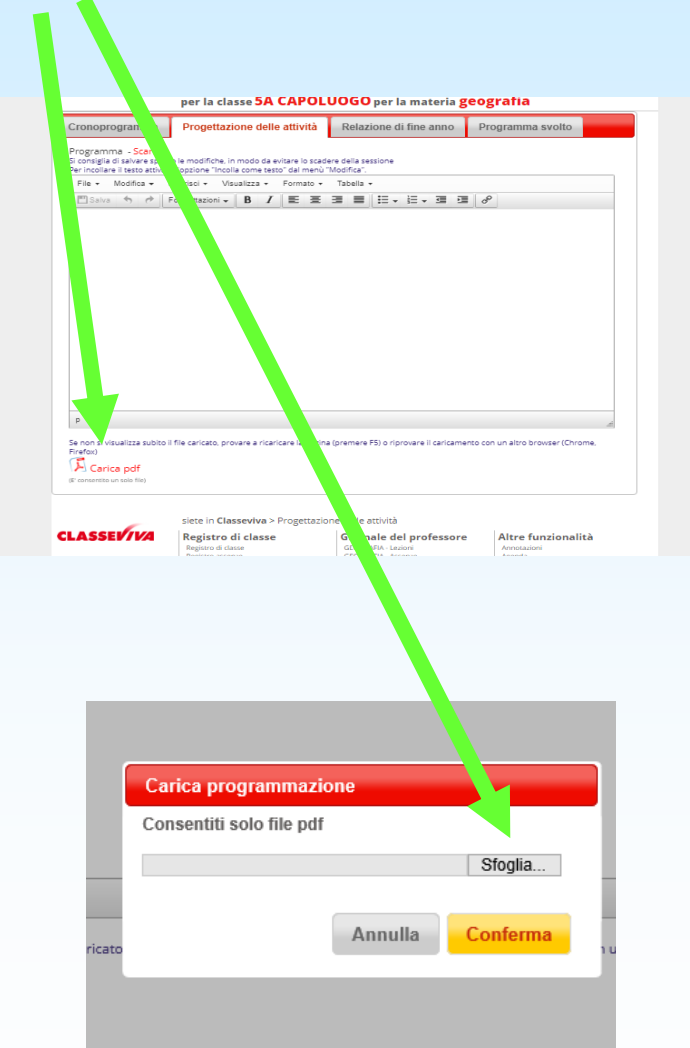

# GIORNALE DEL PROFESSORE: SCRIVERE I VOTI

#### 1. CLICCARE SU VOTI

#### 2. CLICCARE SU UNA CASELLA CORRISPONDENTE ALL'ALUNNO

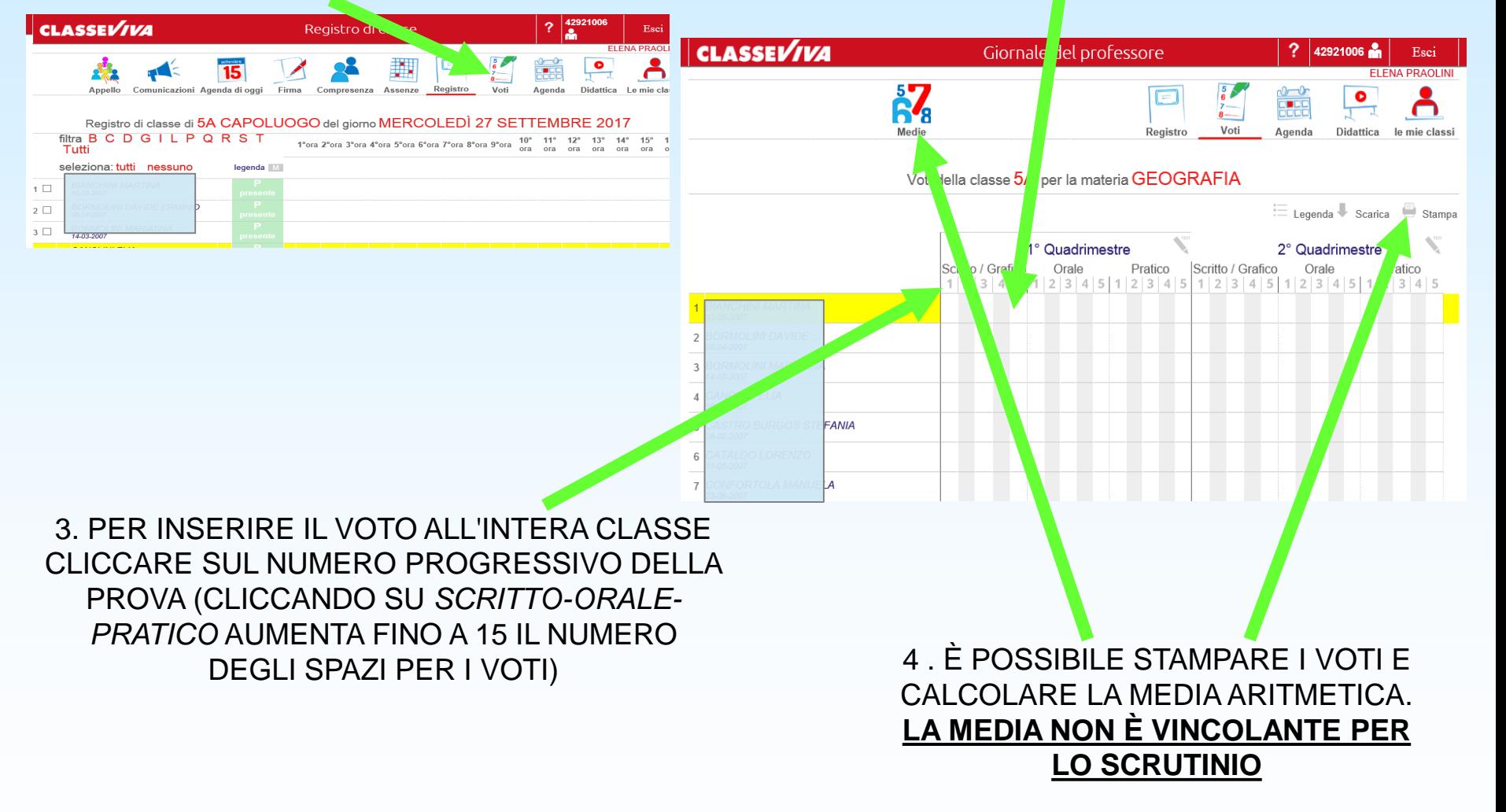

## INSERIRE VOTI DI PROVE CHE NON FANNO MEDIA (TEST)

1. Entrare nella sezione voti 2. Cliccare sulla matita (test)

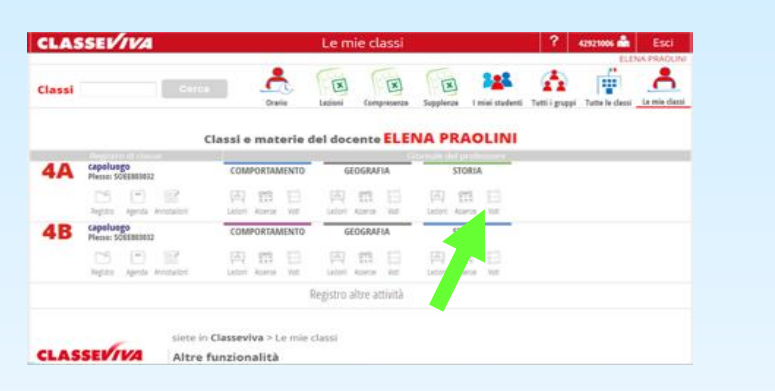

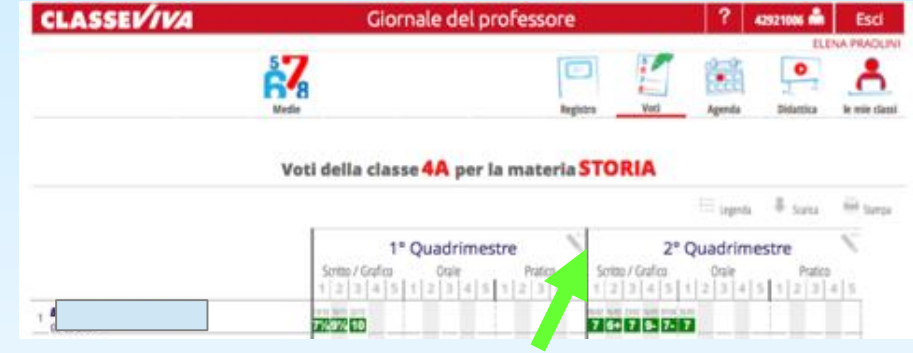

3. Si aprirà una finestra in cui è possibile inserire i voti di test che non fanno media

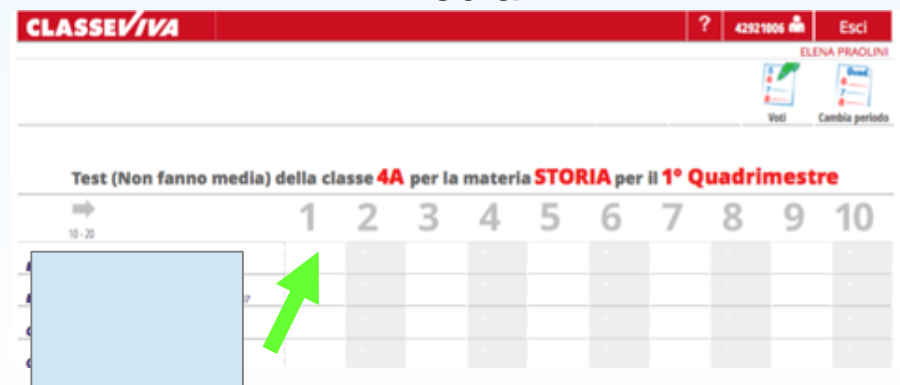

## SCRUTINI0 10 E LODE

## 1. Cliccare su "SCRUTINIO"

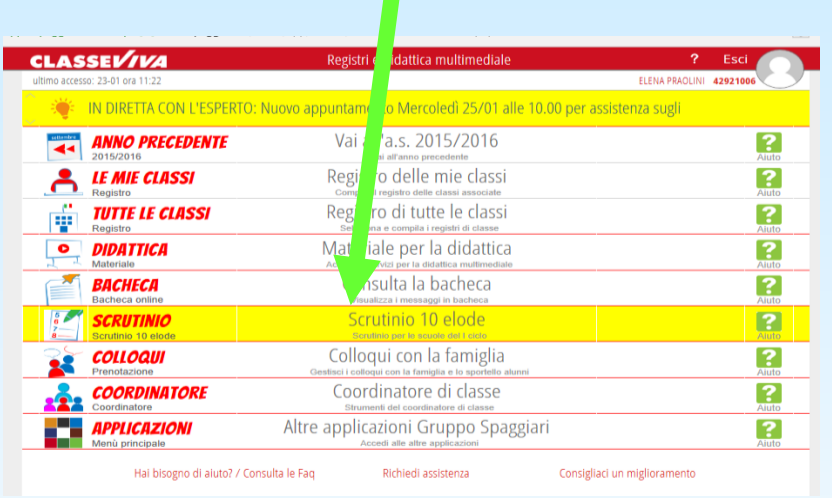

2. Cliccare sulle mie classi/proposte di voto.La voce "Coordinatore di classe" è presente solo se il docente è coordinatore.

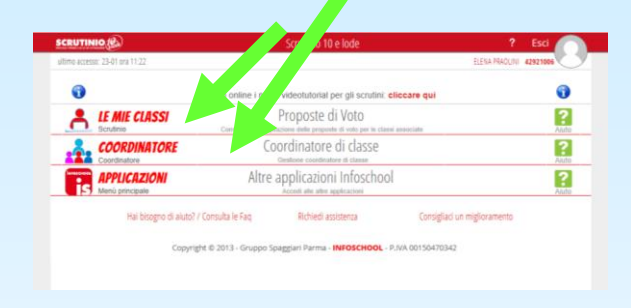

3. Per inserire le proposte di voto cliccare sulla classe e su" voti prop" e scegliere il periodo di riferimento: Periodo 1 (primo quadrimestre) o Periodo 2 (secondo quadrimestre).

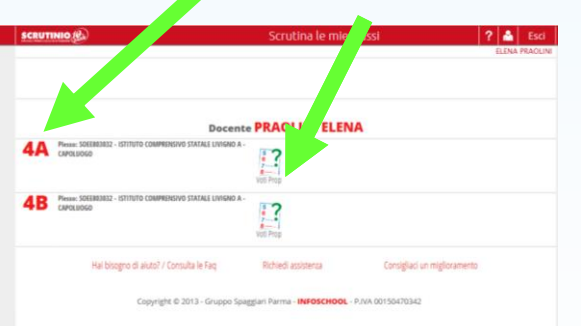

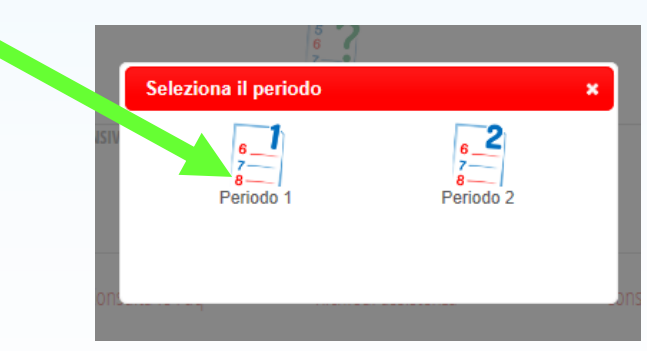

4. Cliccare su "MOSTRA MEDIE". Si aprirà il tabellone nel quale potranno essere inserite le proposte di voto. Cliccare sulla casella della materia interessata. Comparirà la media dei voti.

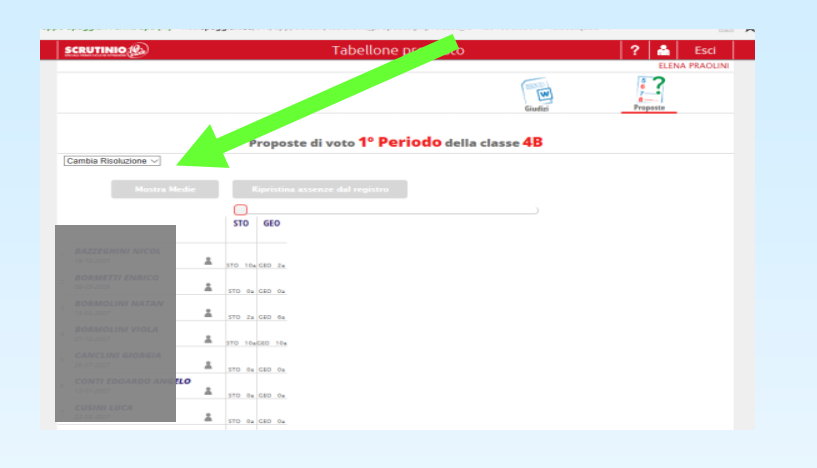

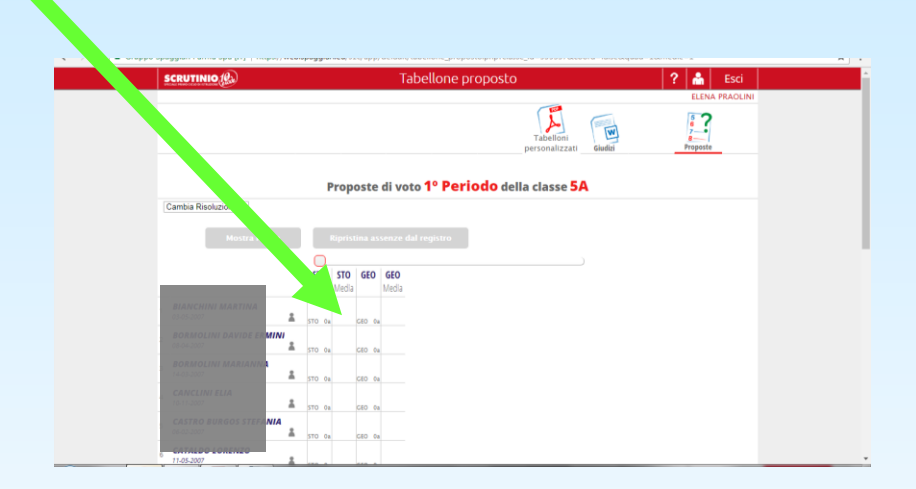

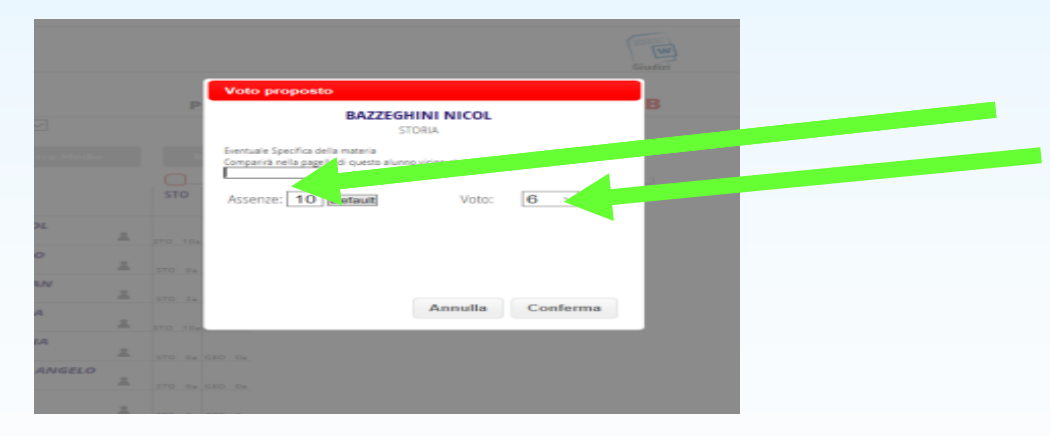

5. Cliccando sulla casella della materia interessata si troveranno le assenze e si potrà inserire la proposta di voto.

5. A questo punto il coordinatore con lo stesso procedimento può accedere al tabellone con le proposte di voto di tutte le materie.

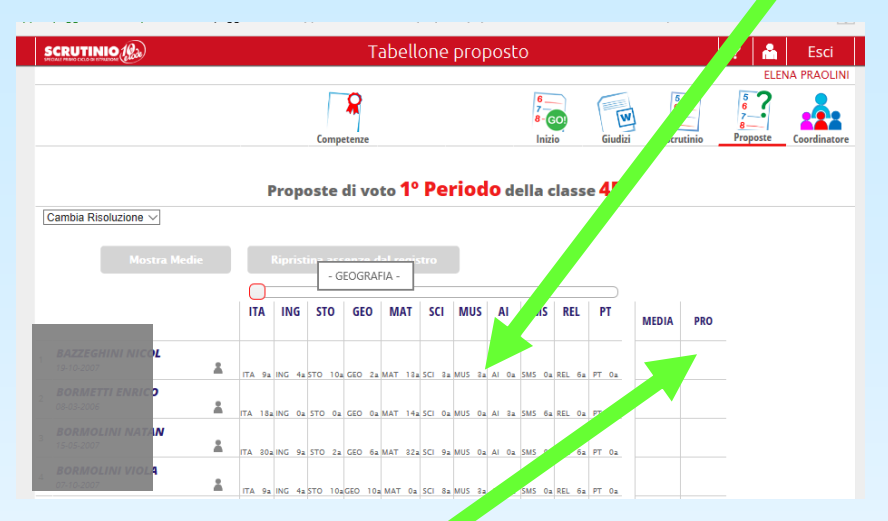

6. La colonna "PRO", permette al coordinatore di inserire, prima dello scrutinio, una proposta di giudizio globale sull'alunno. Tale giudizio sarà modificabile in sede di scrutinio.

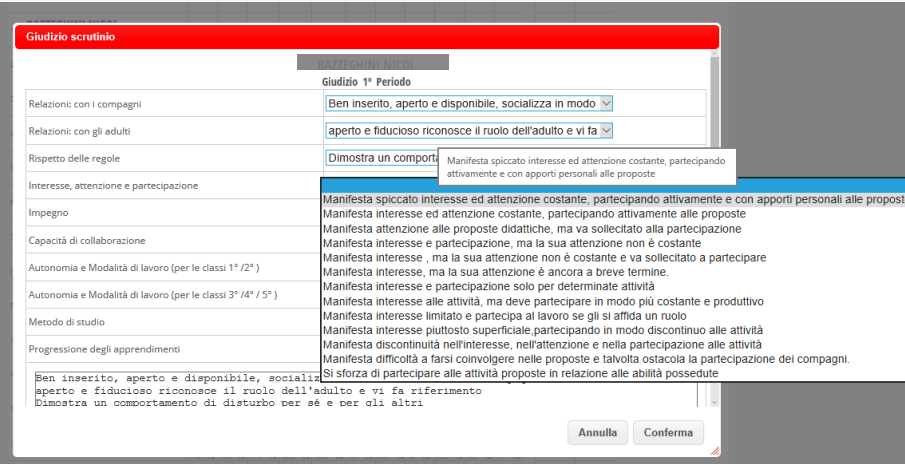

**Si potrà comporre il giudizio scegliendo le voci del menu a tendina, scrivendolo ex novo oppure utilizzando il copia/incolla se già formulato su un documento di Word.** 

**N.B. La lunghezza massima è di 10 righe.**

7. Una volta controllato il tabellone dei voti proposti e fatte eventuali modifiche dare inizio allo scrutinio cliccando sul pulsante "GO"

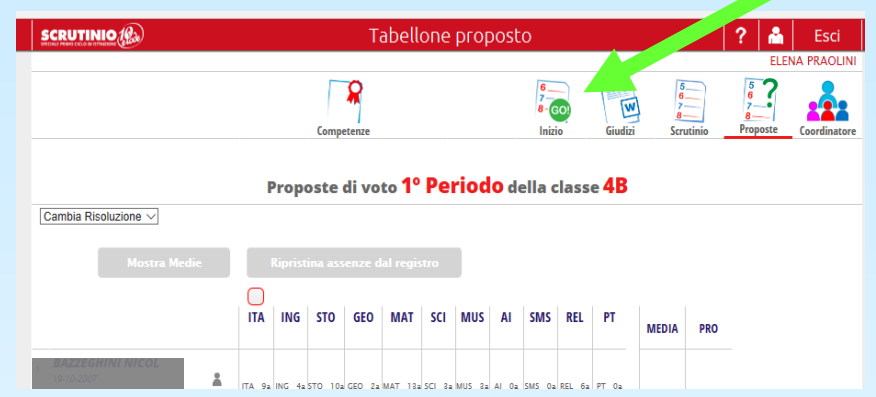

8. Controllare i nomi dei docenti presenti ed eventualmente dei sostituti. Indicare la data e l'ora di inizio. Quindi cliccare su "Inizio scrutinio"

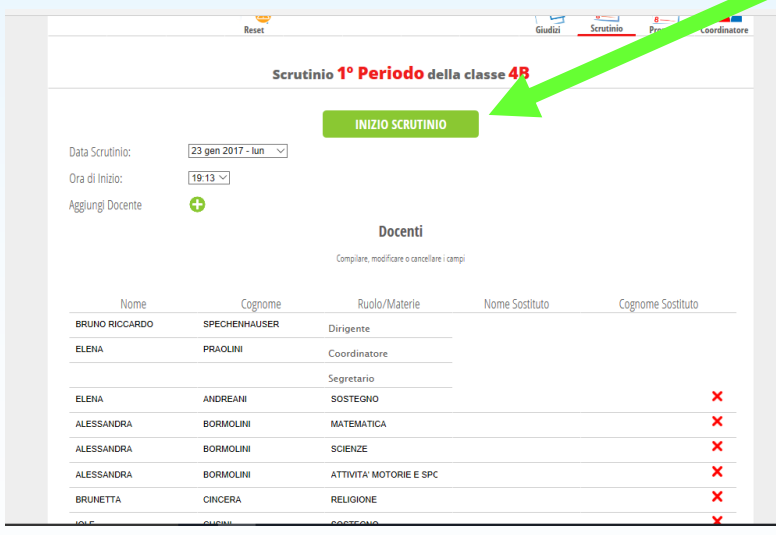

9. L'operazione di Inizio Scrutinio è definitiva. Le proposte di voto di ogni docente non potranno più essere modificate. Sarà possibile invece cambiare il voto di consiglio cliccando su "Scrutinio" e poi sulle caselle delle singole materie. La stessa cosa vale per modificare i giudizi.

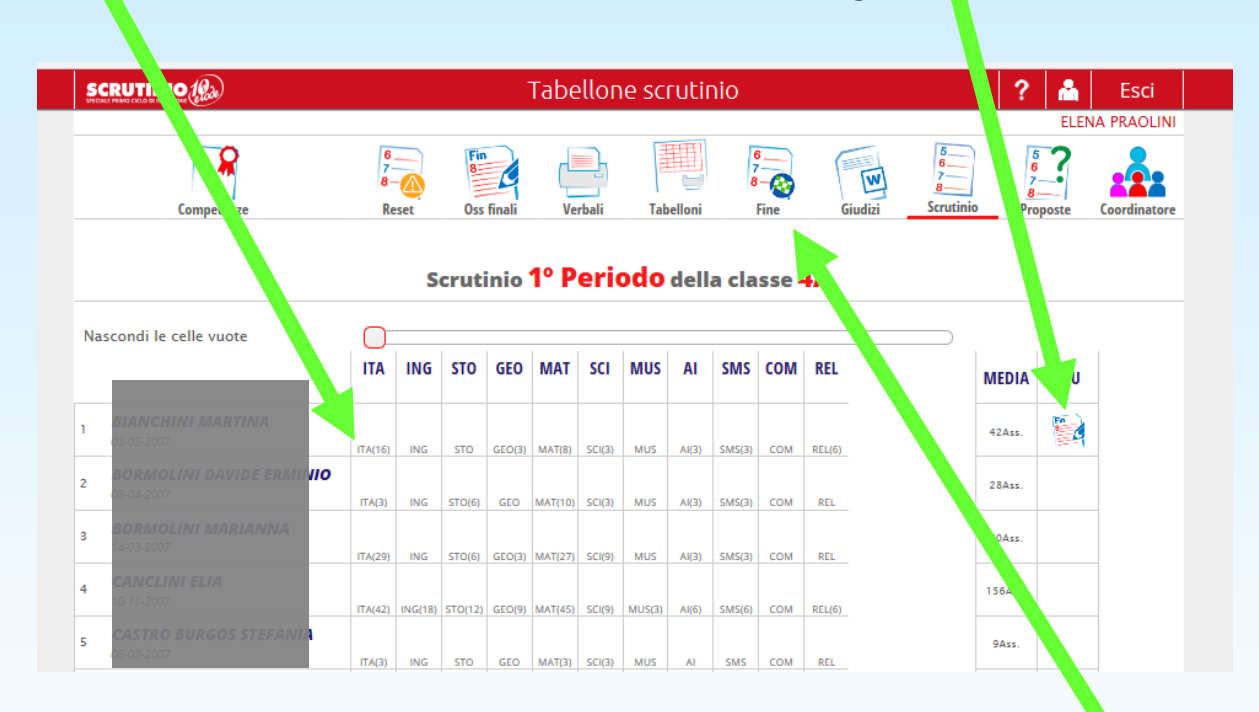

10.Terminate le operazioni di scrutinio cliccare su "Fine" per chiuderlo. Indicare l'ora di chiusura e scegliere "Fine scrutinio".

## **L'operazione di Fine Scrutinio è definitiva. I voti inseriti non potranno più essere modificati. In caso di errore contattare la dirigenza.**

# SEGNALARE LE DIFFICOLTÀ CON GLI ASTERISCHI NEI VOTI DELLO SCRUTINIO

1. Dopo aver dato inizio allo scrutinio, cliccare sulla casella del voto a cui si vuole aggiungere il grado di difficoltà

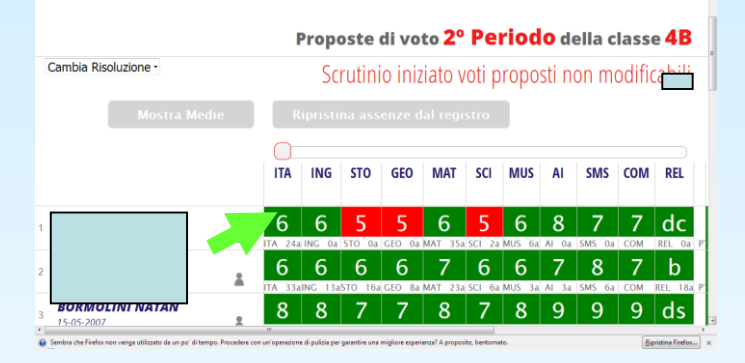

2. Scegliere dal menù a tendina e confermare

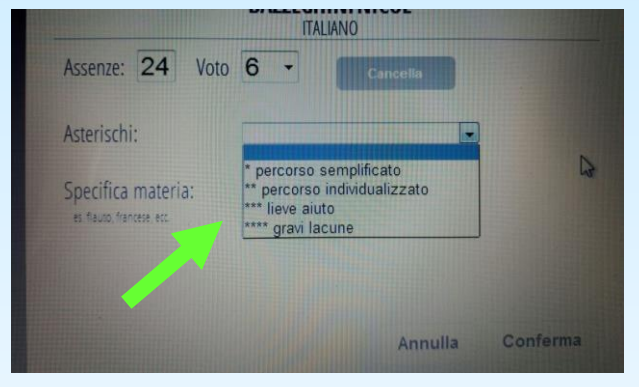

### 3. Nella casella del voto compariranno dei segni rossi in basso

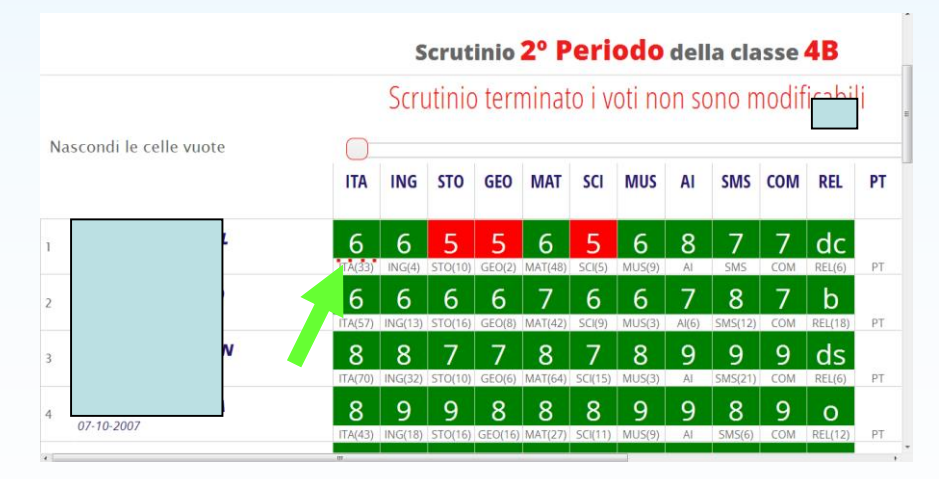

# INSERIRE VERBALI E RELAZIONI

#### 1. ENTRARE IN UNA CLASSE E CLICCARE SU *RELAZIONI* IN BASSO NEL MENÙ *ALTRE FUNZIONALITÀ*

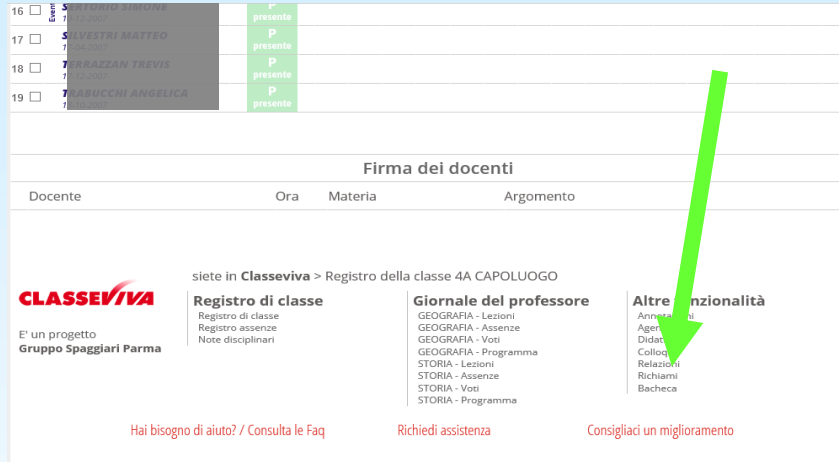

Copyright © 2013 - Gruppo Spaggiari Parma - INFOSCHOOL - P.IVA 00150470342

#### 2. CLICCARE SU *NUOVO*

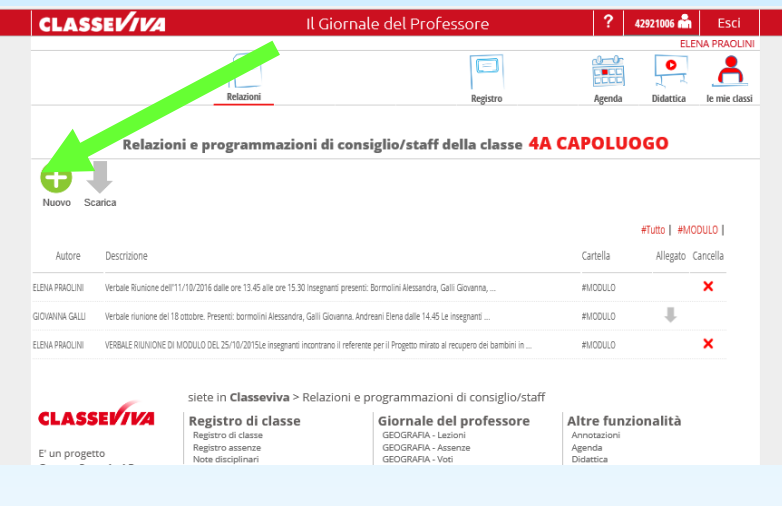

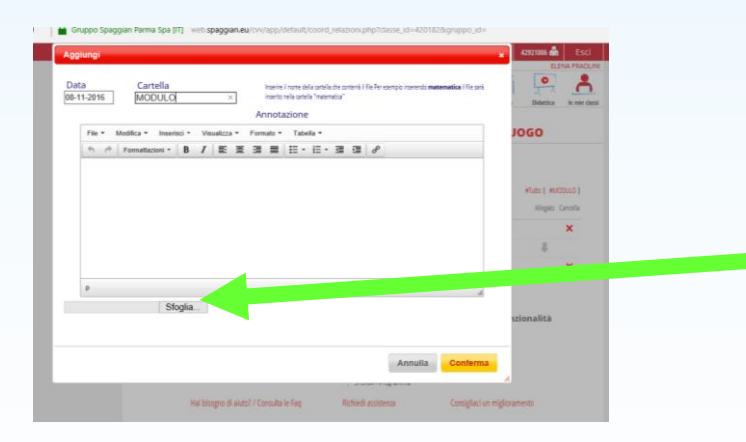

SCRIVERE LA DATA DEL DOCUMENTO E DENOMINARE LA CARTELLA*.* LA RELAZIONE PUÒ ESSERE SCRITTA, COPIATA E INCOLLATO (Ctrl +V) NELLO SPAZIO BIANCO O PUÒ ESSERE IMPORTATA CLICCANDO SU *SFOGLIA*. UNA VOLTA CARICATO IL FILE CLICCARE SU *CONFERMA*.

# UTILIZZARE L'AGENDA

### 1. CLICCARE SU AGENDA

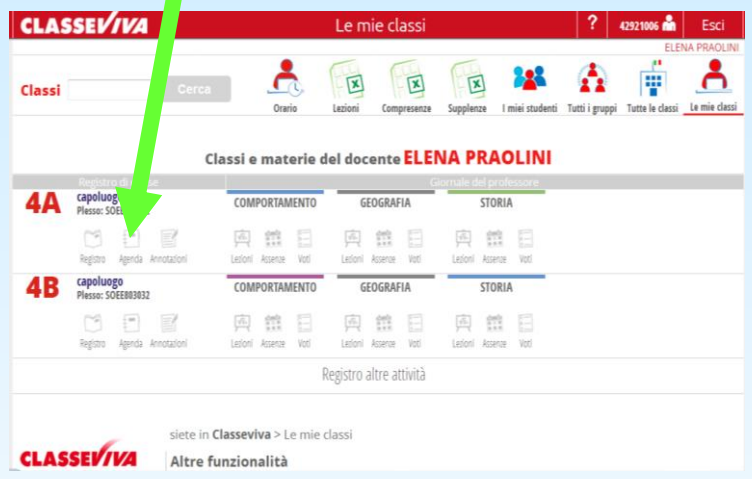

## 1. CLICCARE SU UNO SPAZIO ORARIO

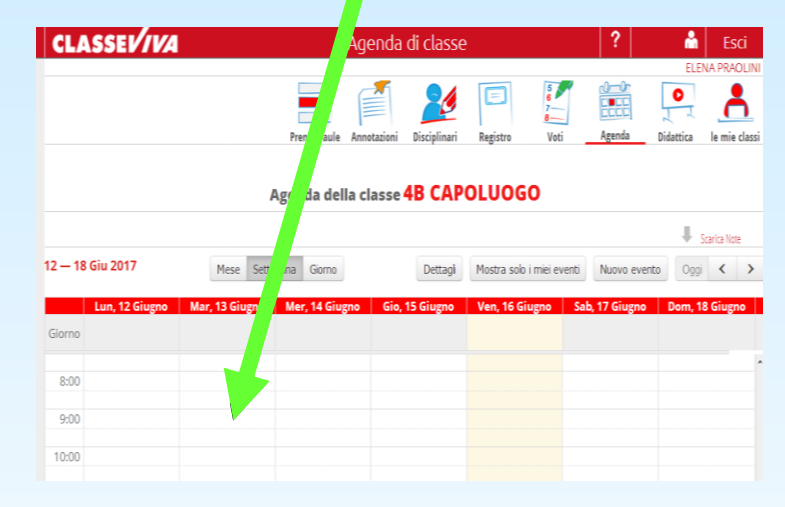

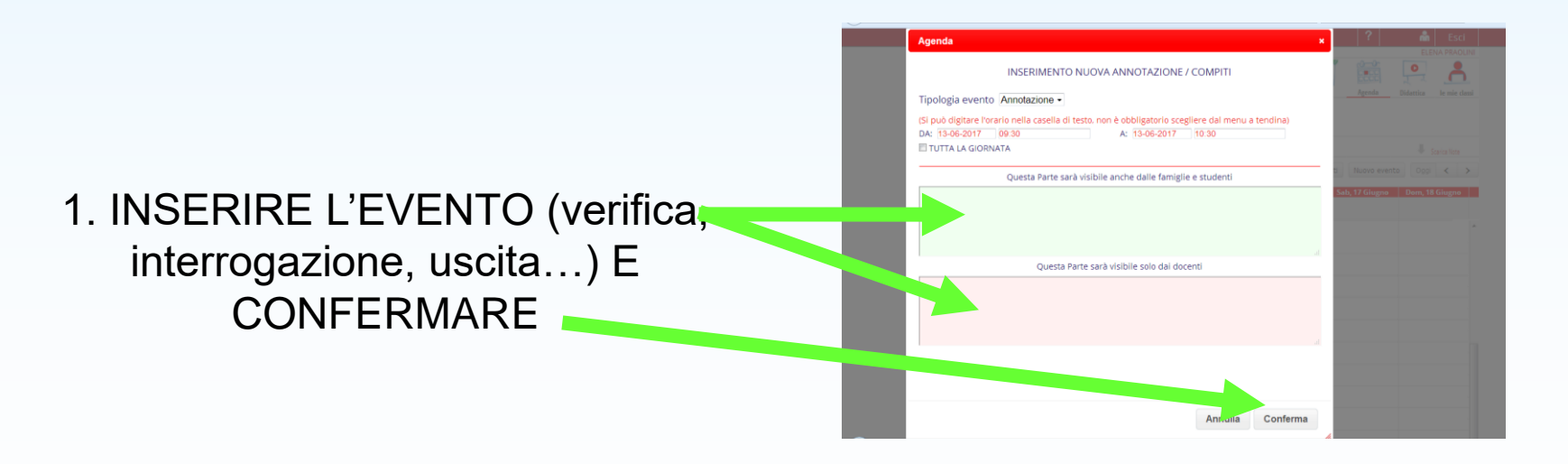

# ORARIO LEZIONI

- L'ORARIO DEI DOCENTI E DELLE CLASSI DEVE ESSERE INSERITO DALLA SEGRETERIA
- UNA VOLTA INSERITO L'ORARIO, I DOCENTI LO POSSONO TROVARE NELLE LORO **CLASSI**

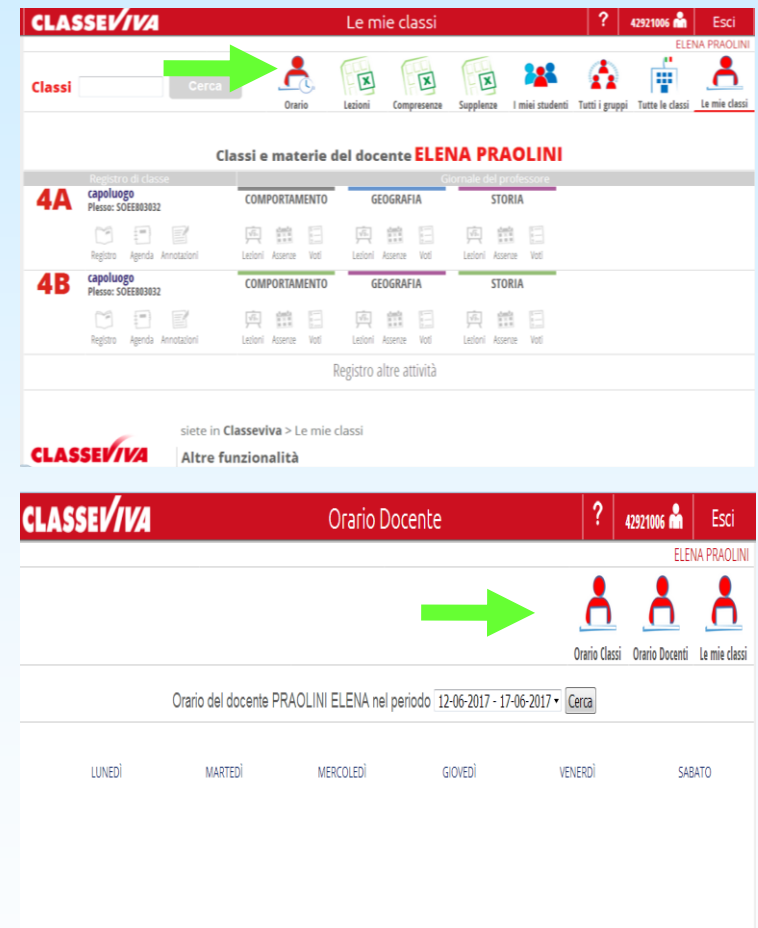

# CONDIVIDERE MATERIALI

#### 1. IN DIDATTICA CREARE UNA NUOVA CARTELLA

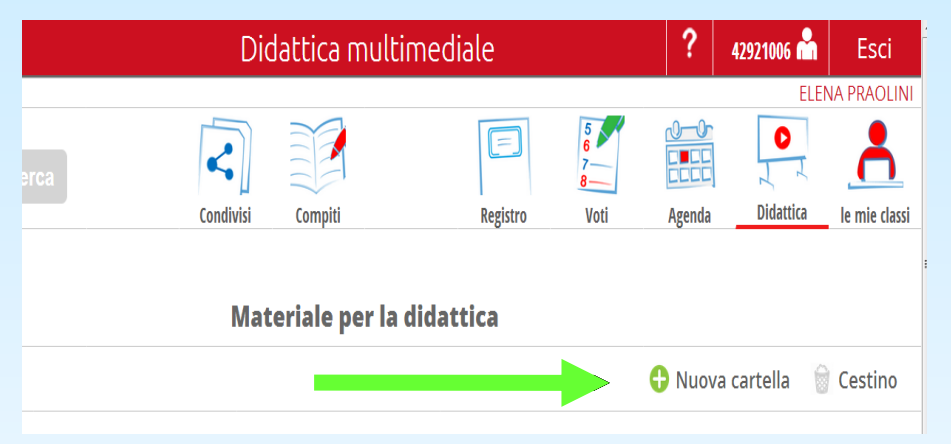

#### 3. IL FILE POTRÀ ESSERE CONDIVISO O ALLEGATO A UN ARGOMENTO TRATTATO IN CLASSE

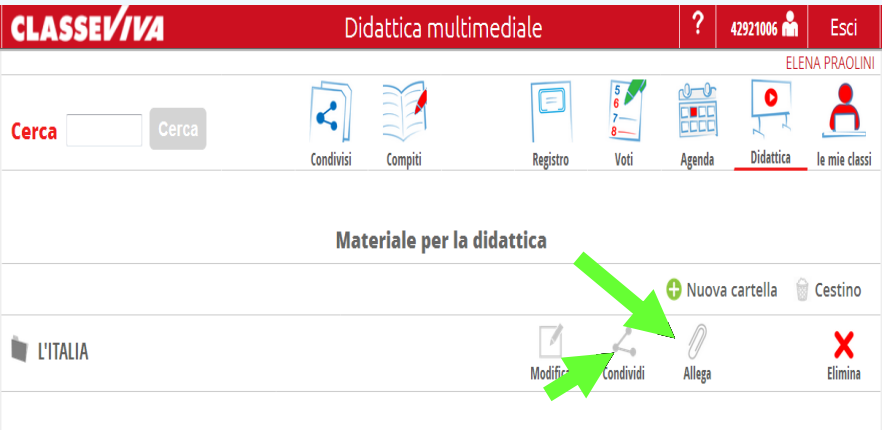

#### 2. SCRIVERE L'ARGOMENTO, CARICARE UN FILE E CONFERMARE

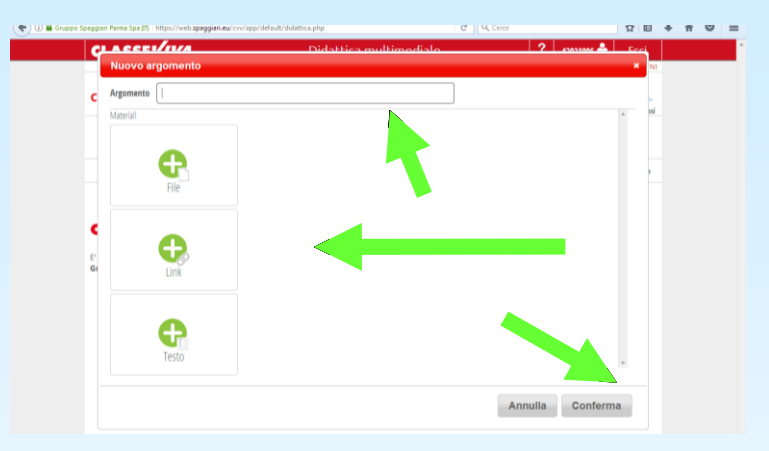

#### 4. È POSSIBILE CONDIVIDERE I MATERIALI CON LA CLASSE, CON I SINGOLI STUDENTI O CON I DOCENTI

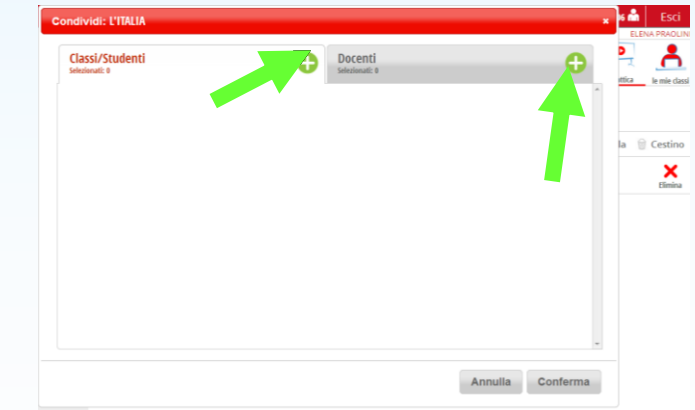

# CONDIVIDERE COMPITI

#### 1. IN DIDATTICA, NELLA SEZIONE COMPITI, È POSSIBILE AGGIUNGERE I COMPITI

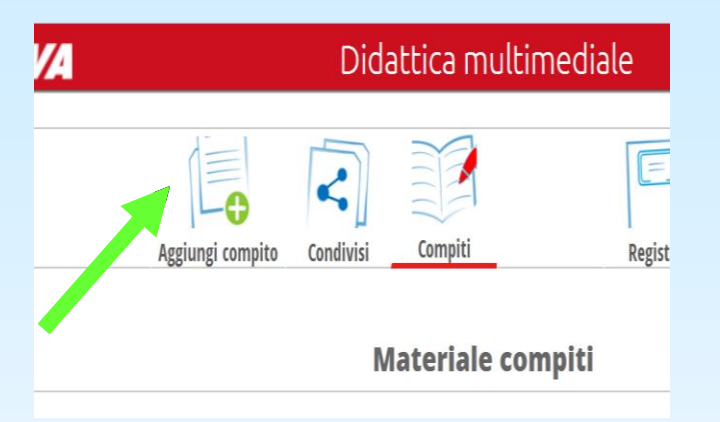

#### 2. AGGIUNGERE UN FILE E CONFERMARE

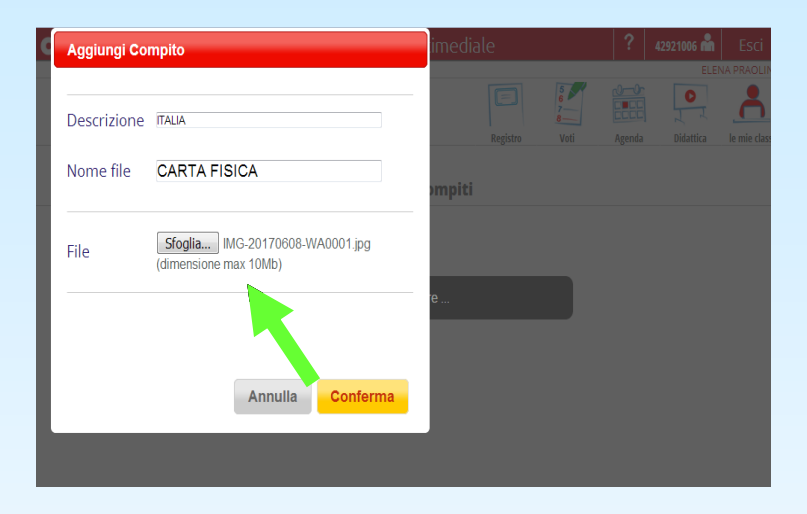

# 3. IL FILE PUÒ ESSERE SCARICATO O

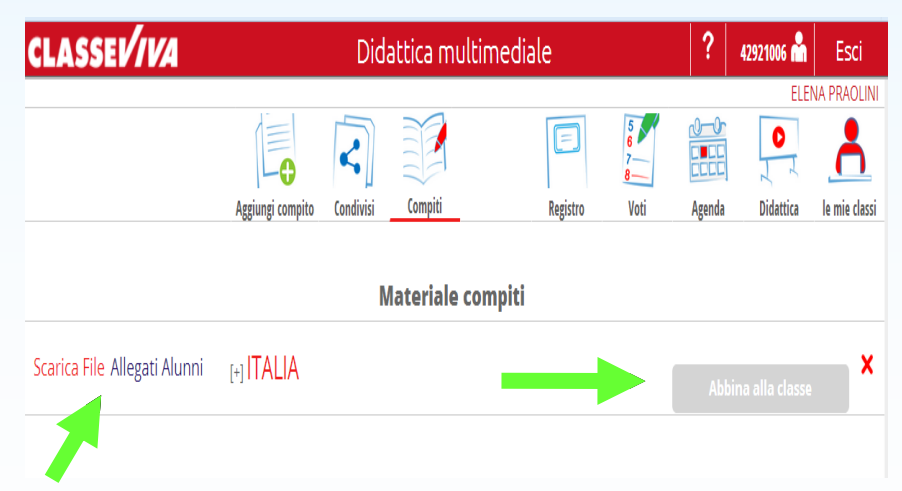

#### ABBINATO A UNA CLASSE 4. SELEZIONARE LA CLASSE DA ABBINARE E **CONFERMARE**

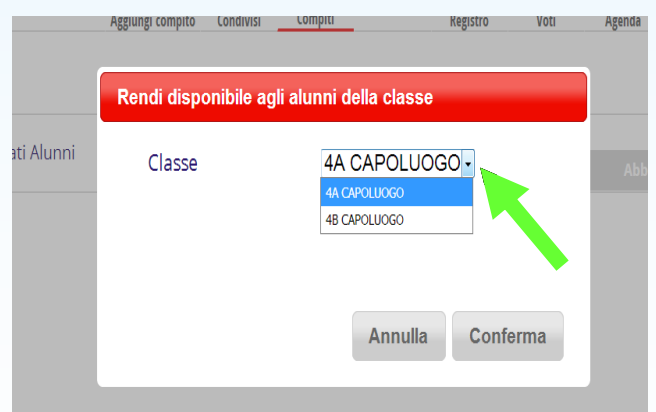

# GESTIRE COLLOQUI E SPORTELLI

#### 1. Entrando in colloqui con la famiglia è possibile creare le ore di ricevimento

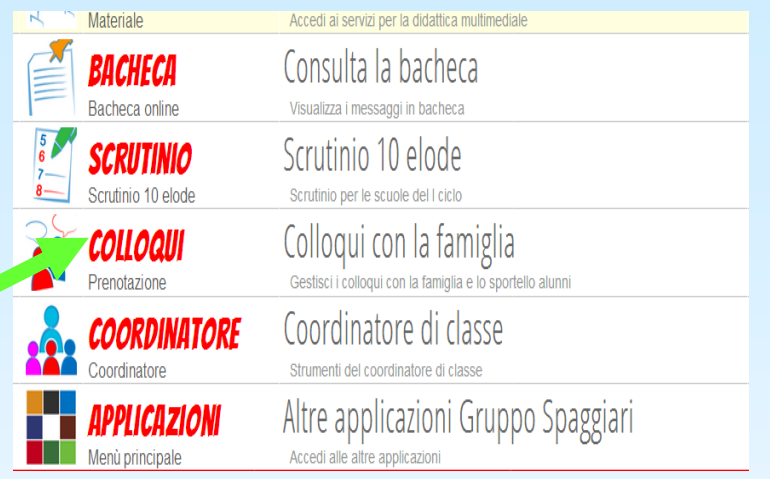

#### 3. Completare i campi e confermare

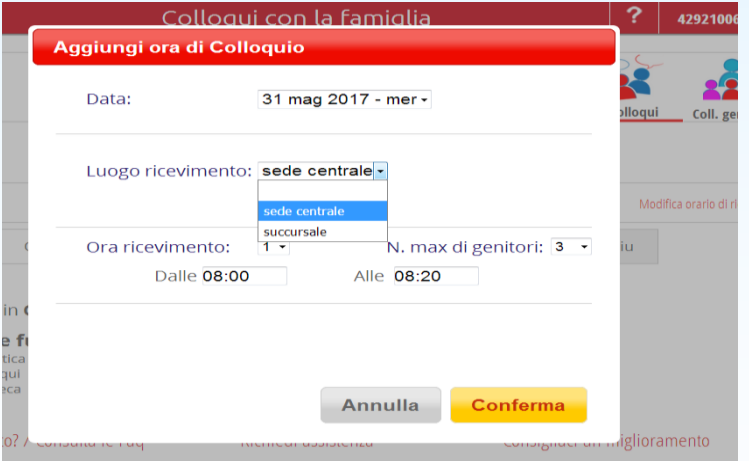

#### **CLASSEVIVA** Colloqui con la famiglia Coll.Prenota Gestione colloqui con la famiglia Modifica luogo di ricevimento Aggiungi ora di colloquio Modifica numero di genitori Mag Ott Dic Gen Feb Mar Apr Set Nov

4. In un secondo momento è possibile modificare i dati del colloquio. La stessa procedura si può utilizzare per creare sportelli

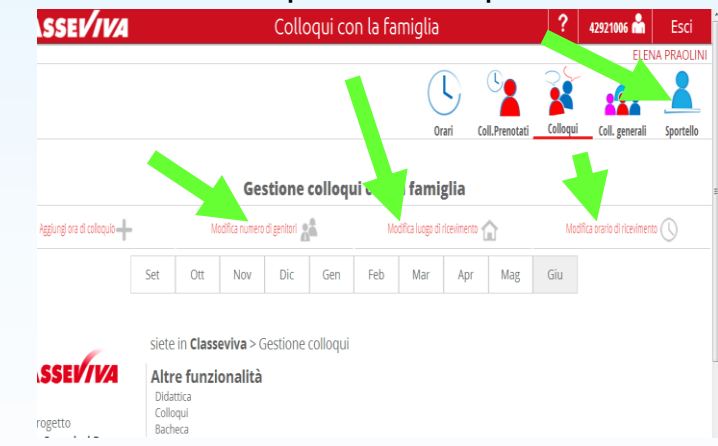

I GENITORI POTRANNO PRENOTARE I COLLOQUI IN BASE ALLA DISPONIBILITÀ DATA DAL DOCENTE

#### 2. Aggiungere un'ora di colloquio

# LA BACHECA E LE COMUNICAZIONI

In questa pagina si trovano eventuali comunicazioni da parte del Dirigente Scolastico e della Segreteria. In presenza di allegati è possibile scaricarli e salvarli.

1.Quando la segreteria o il Dirigente inseriscono una comunicazione appare una banda gialla con il testo scorrevole

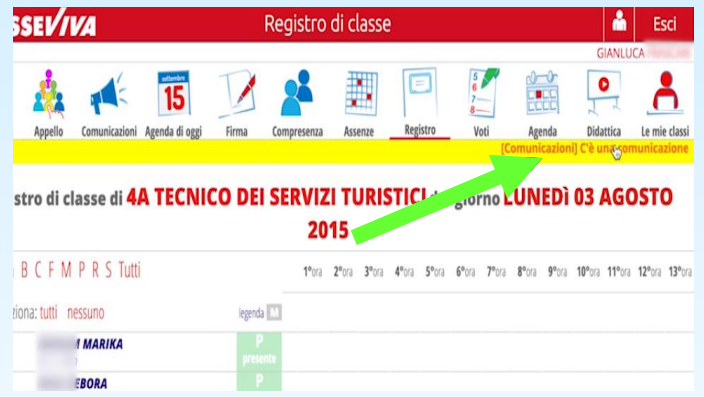

3. Le comunicazioni lette rimangono consultabili nella sezione bacheca

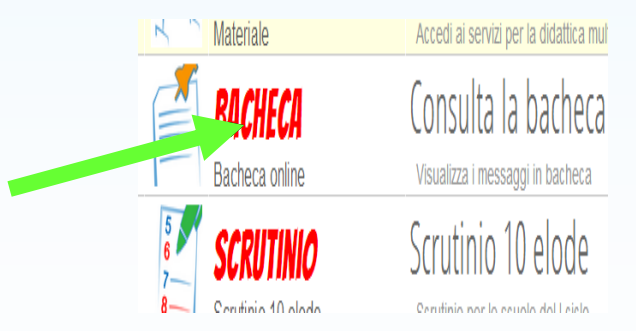

2. Cliccando sul testo scorrevole si apre un riquadro con le comunicazioni attive

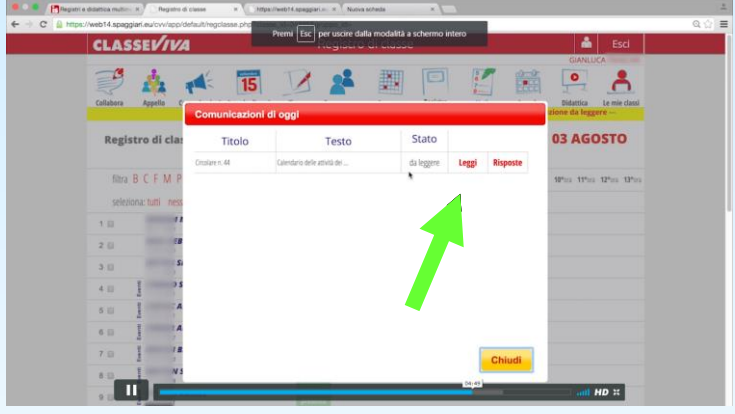

4. Togliendo il segno di spunta da nascondi comunicazioni non attive, è possibile consultare tutte le comunicazioni inserite dall'inizio dell'anno scolastico

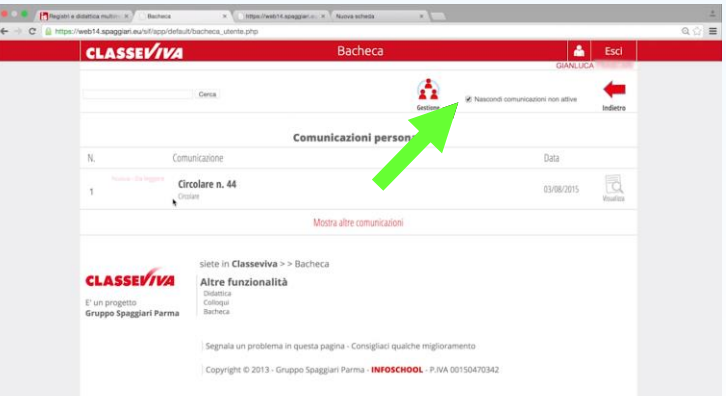

## CREARE E GESTIRE CORSI E GRUPPI

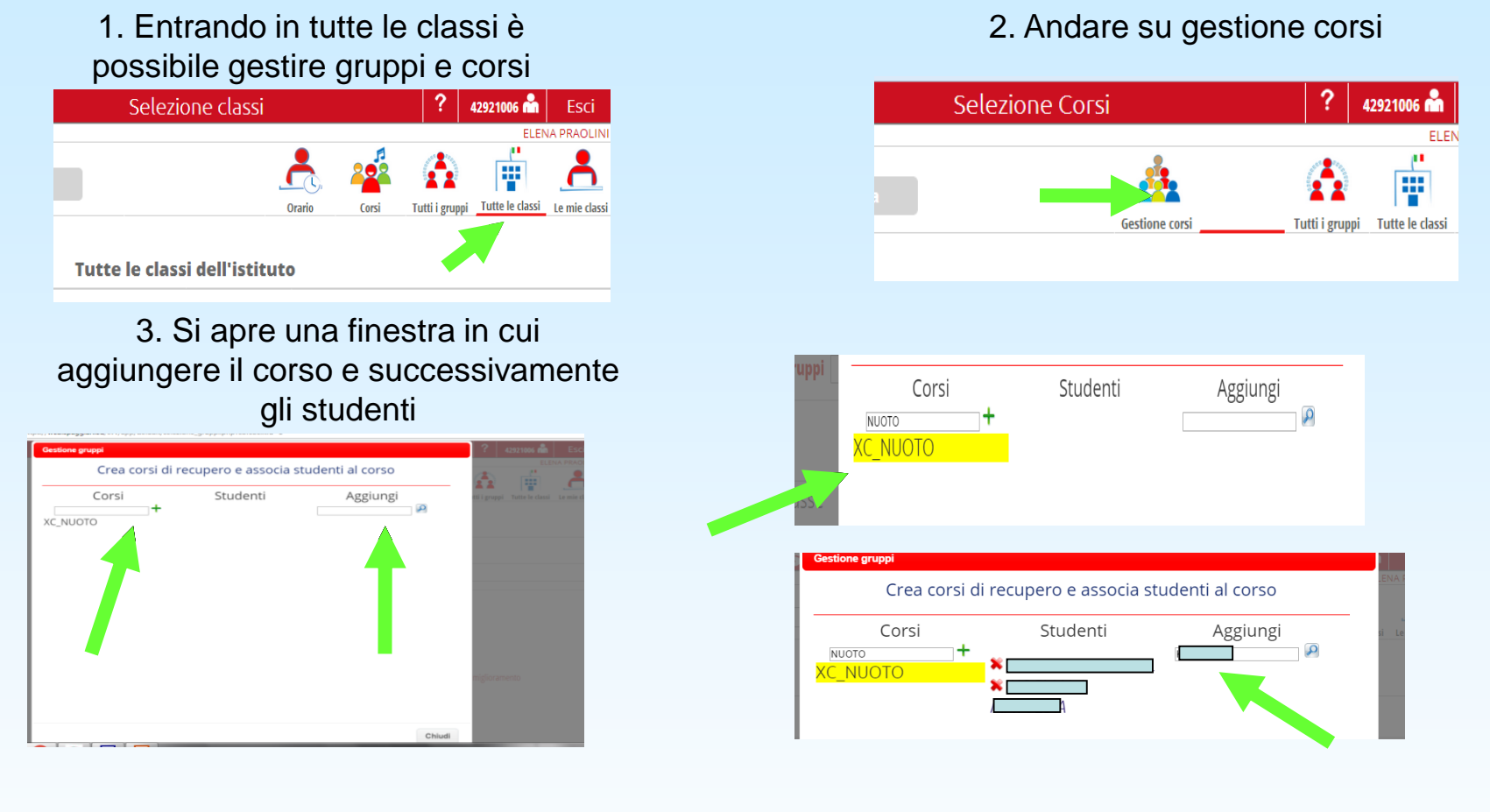

4. Apparirà il nome del gruppo creato, cliccando sul gruppo compare il registro relativo al corso

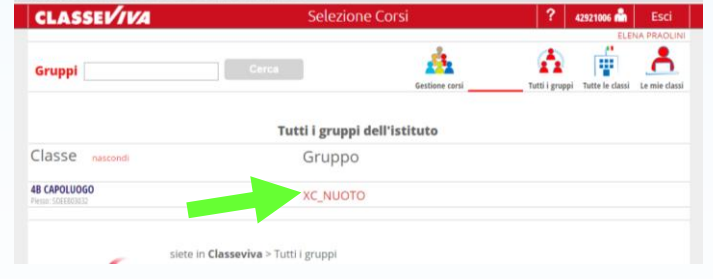

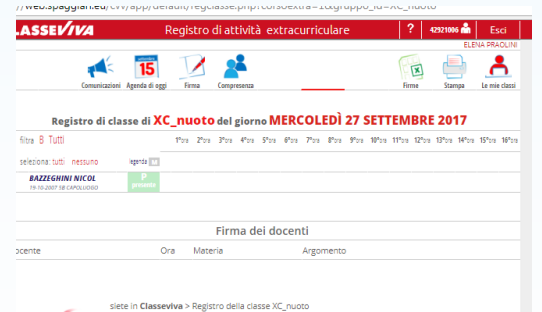

# PRENOTARE AULE

## 1. Dalla sezione agenda è possibile prenotare aule

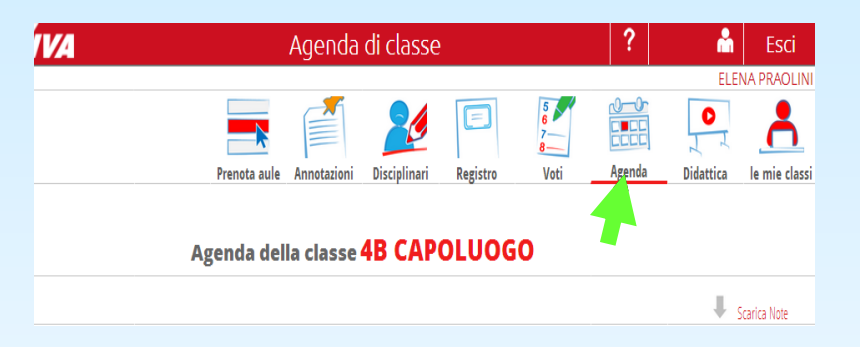

## 2. Entrare in prenota aule

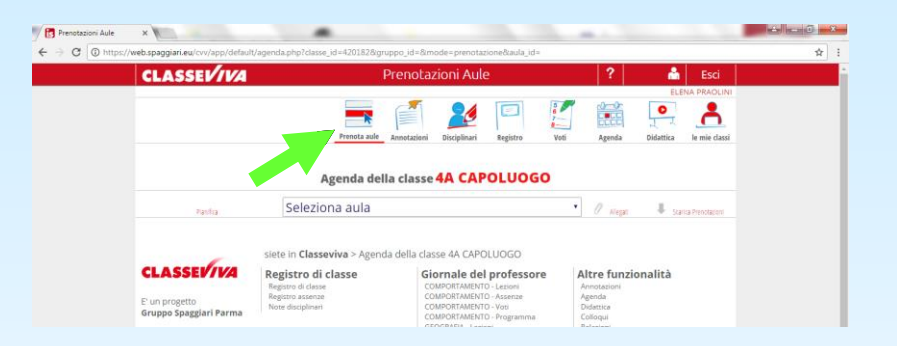

### 3. Dal menù a tendina selezionare l'aula

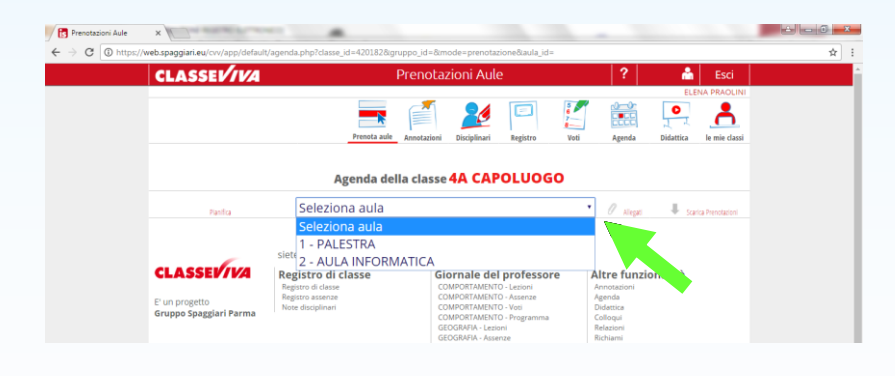

### 4. Inserire la data e l'orario

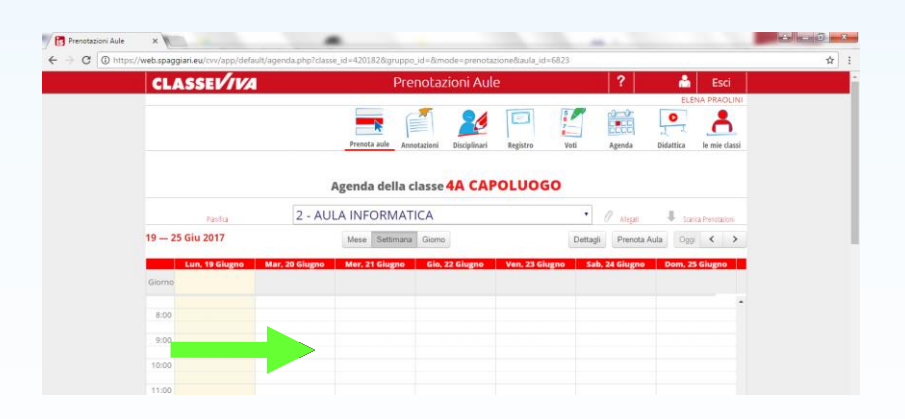

# RIEPILOGO ASSENZE, VOTI E NOTE DISCIPLINARI

### 1. Entrare nella sezione i miei studenti

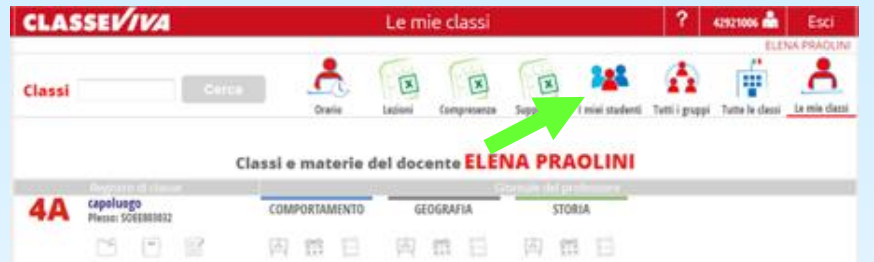

## 3. cliccare sul nome per aprire la scheda di riepilogo

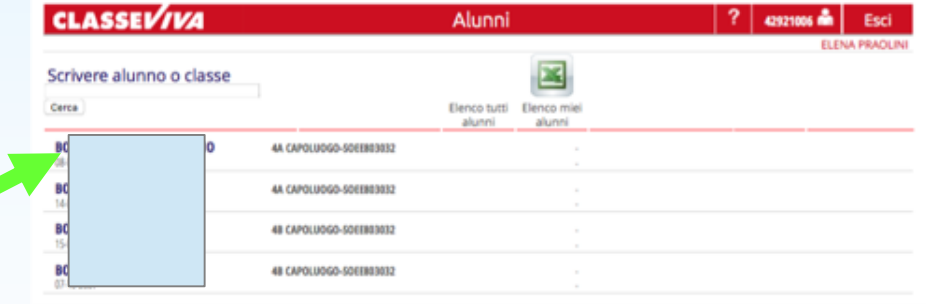

### 2. Digitare il nome di uno studente

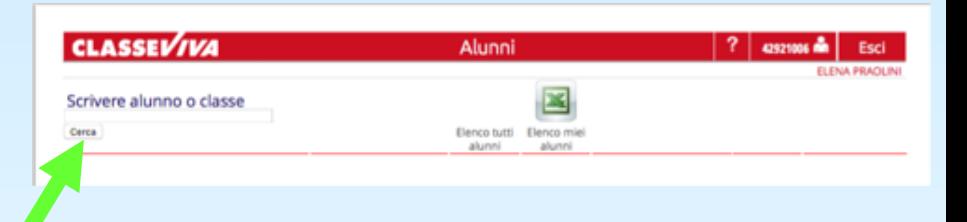

4. si aprirà una scheda stampabile sulla situazione didatticodisciplinare dell'alunno

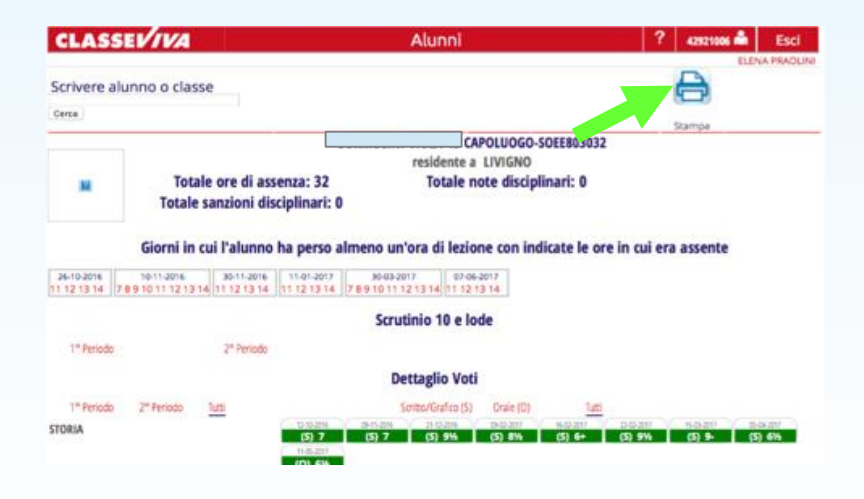